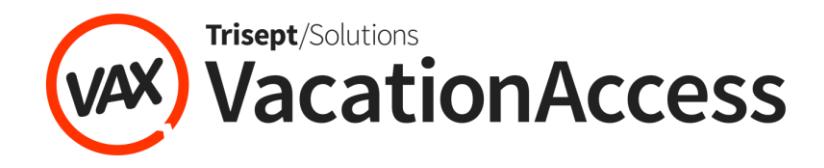

## Pay Monthly Option with UpLift

UpLift helps you spread your trip into 12 affordable payments to make your travel dreams a reality. When you book with **Funjet Vacations, United Vacations, Southwest Vacations or Blue Sky Tours**, your agent can provide Uplift's Pay Monthly payment plan option, based on the date you purchased your vacation.

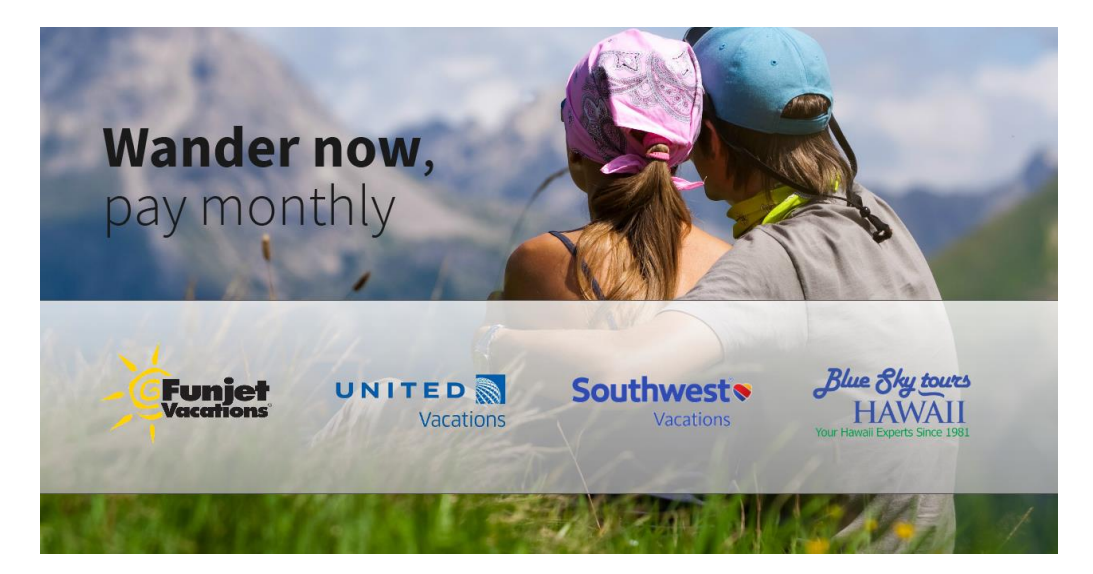

You'll get the best interest rate based on your credit score. No hidden fees. No worries. Your monthly payments are automatically processed and details are sent to you with a convenient email and text.

Apply for your loan in just minutes. After a quick "soft" credit check is performed to verify your financial eligibility and identity, you'll get an instant confirmation with no impact on your credit score. **Ask your travel agent to get you started!**

## Applying Uplift's Pay Monthly Payment Option:

- 1. After confirming your reservation with your travel agent, inform your agent that you would like to use the UpLift Pay Monthly Payment Plan option.
- 2. You will receive a payment request from your travel agent via email.

## **Note**

*The payment link will only be active for 24 hours from the time the email is delivered from your agent. If no payment is received before the link expires, you will need to request another payment request from your travel agent.* 

3. When you click on the *payment link* within the body of the email, a reservation retrieval page will open. For added security purposes, you will be required to enter the reservation number, lead passenger's last name, departure date, and CAPTCHA code, then click *Submit*.

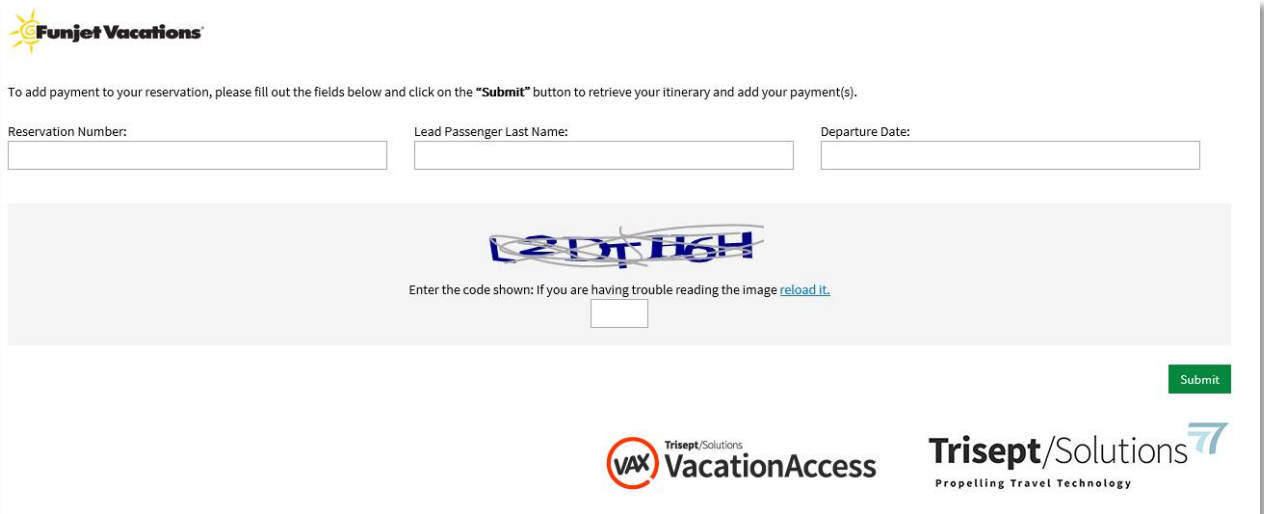

4. After clicking the *Submit* button, the reservation page will open. This page contains itinerary details and payment option fields to apply payment. Select the *Pay Monthly* button to begin your application.

2 **|** 

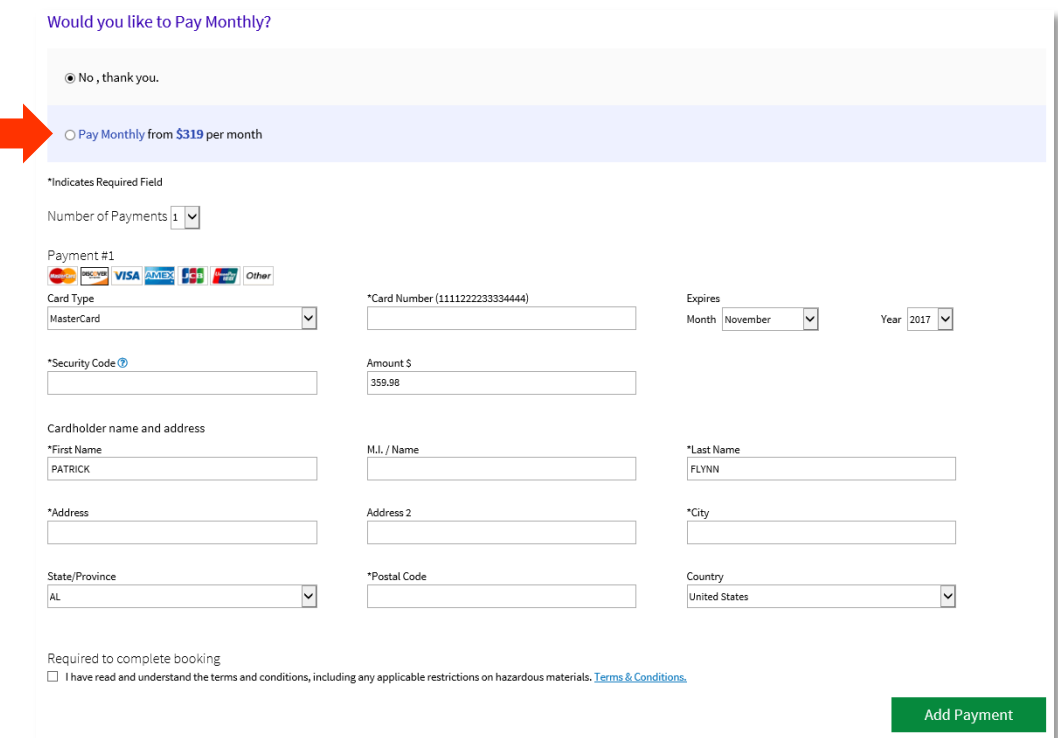

Г

5. An UpLift application window will open. Enter your information in the fields provided, then click *Check My Rate*.

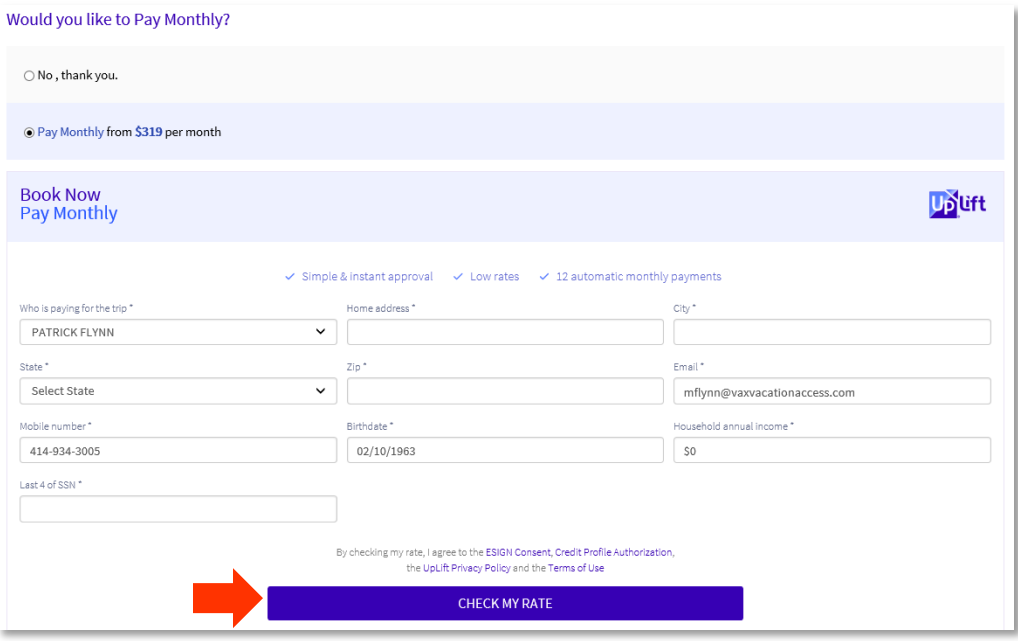

6. Confirm the mobile number you provided in step 5 is correct, then select *Verify*.

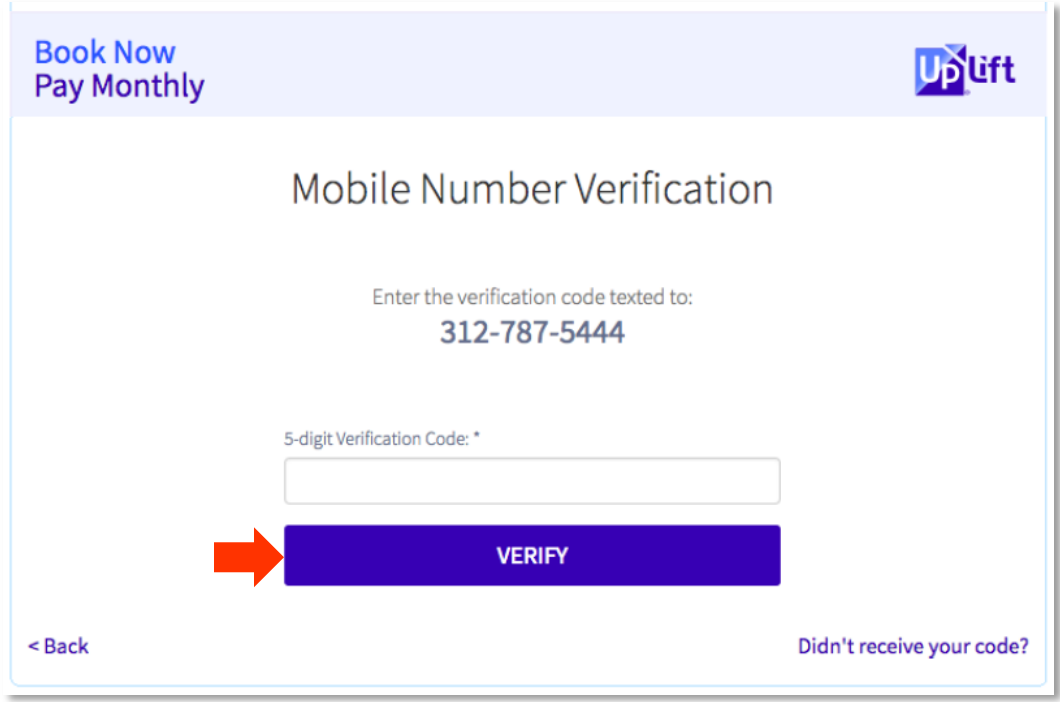

7. Upon loan request approval, you will receive detailed information including your trip price, finance charge, total cost and monthly payment. To authorize the terms, enter the information of the credit card you wish to use to apply payments and check the *Truth in Lending Disclosure , Loan and Promissory Note Agreement, Card Authorization and Credit Score Disclosure* box.

4 **|** 

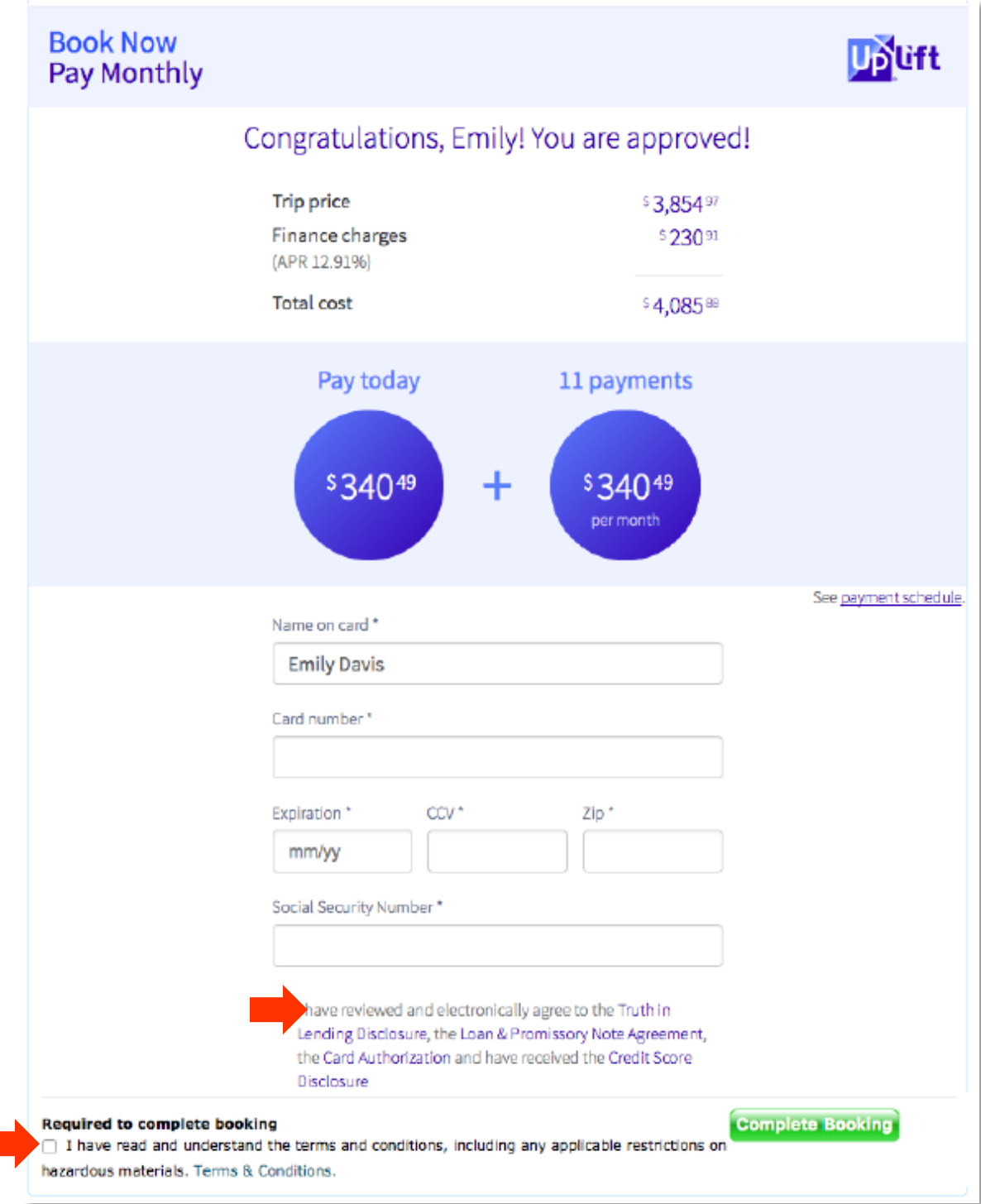

8. Check that you agree to the terms and conditions, and then click the *Complete Booking* button to complete the transaction.

9. If your loan request was not approved, you will receive the following notice. Click the *Continue with Other Payment Method* box to apply payment by other means.

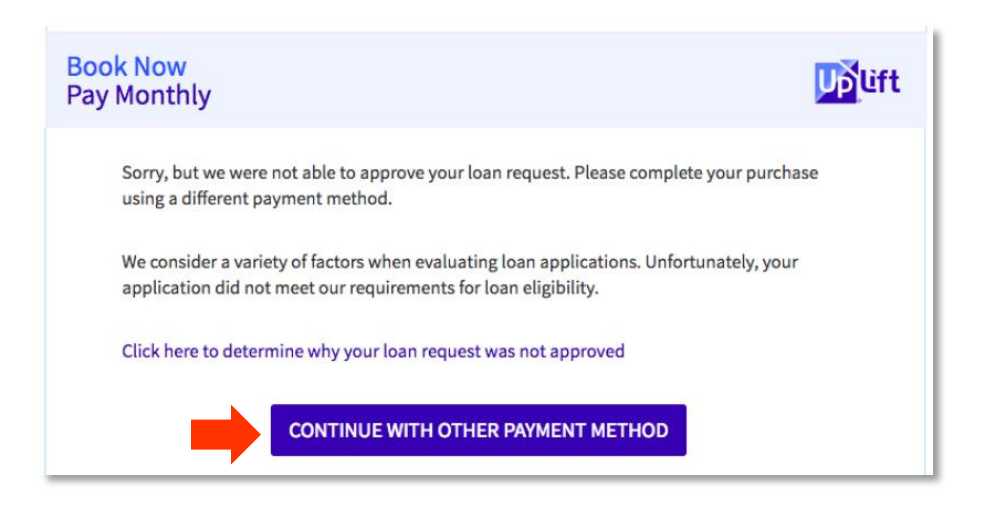

## **Note:**

6 **|** 

*If you would like to pay by other payment method, select the No, thank you option in the payment options panel, then enter the information in the payment fields to apply full or partial payments.* 

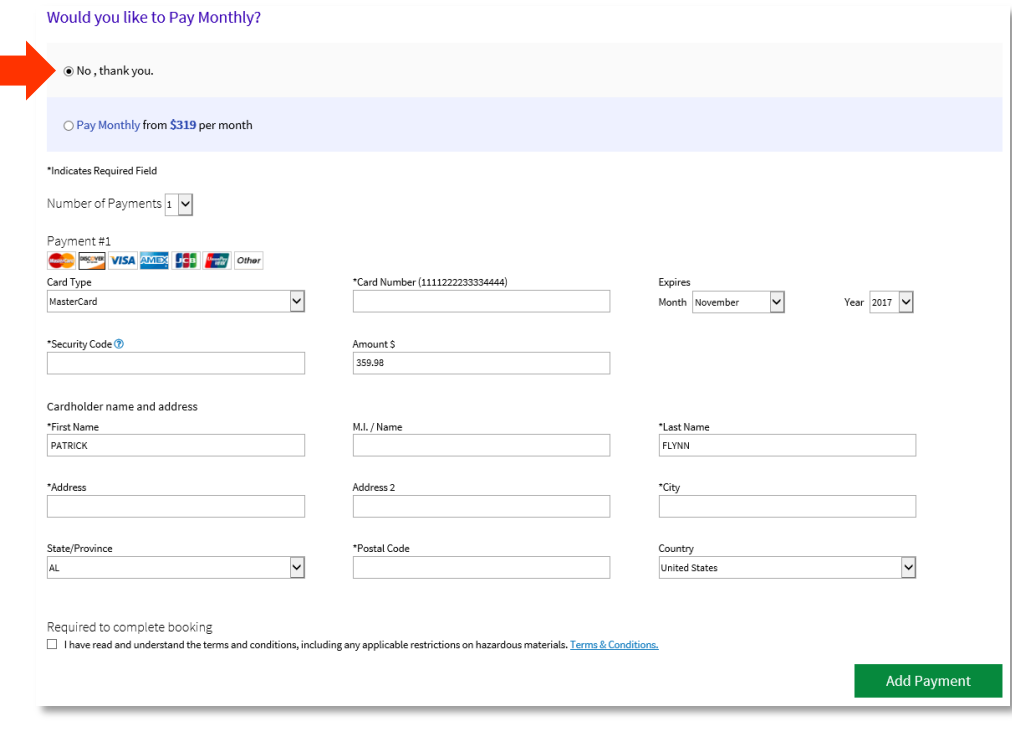

VAXVacationAccess.com

UpLift Pay Monthly Option | 7

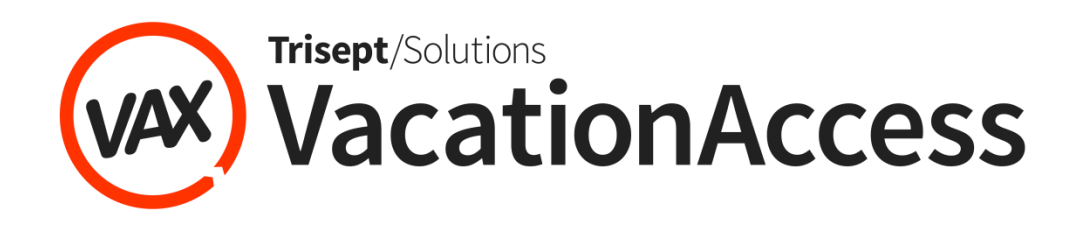